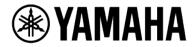

VIDEO CONFERENCE SYSTEM CS-800 CS-500

# **On-Screen Display Menu Operation Guide**

# Contents

| On-screen display menu 3                                                                                                    | }          |
|----------------------------------------------------------------------------------------------------|------------|
| Operating conditions for on-screen display menu                                                                                                    |            |
| Displaying and exiting the on-screen display menu 4                                                                                                    | Ł          |
| Starting up this device                                                                                                    |            |
| Using the on-screen display menu 6                                                                                                    | >          |
| On-screen display menu screen6Operating by remote control7Meeting area settings8Smart framing settings9Camera presets10Microphone settings11Speaker settings12Bluetooth settings13Making a Bluetooth connection14 |            |
| List of notification badges 1                                                                                                    | L <b>6</b> |

### **On-screen display menu**

The on-screen display menu appears on a TV screen, allowing various settings for the CS-800 and CS-500 to be specified. It can be operated with the remote control.

### **Operating conditions for on-screen display menu**

The on-screen display menu can be used if the following conditions are met.

- The TV and device are connected with an HDMI cable.
- HDMI is activated on this device.
- The remote control and device are paired.

For detailed procedures on connecting and setting up this device, refer to the corresponding Operation Guide.

### What can be done with the on-screen display menu

Meeting area settings

The camera framing area for recognizing persons can be specified. These settings are used with smart framing and face focus beamforming. (page 8)

Smart framing settings

Select the smart framing mode while viewing the live preview screen. Depending on the mode, the angle of view is automatically adjusted and the selected subject framed. (page 9)

Camera preset settings (up to two sets)

While viewing the live preview screen, adjust the PTZ (pan/tilt/zoom) camera settings and store them to the presets. (page 10)

Microphone settings

Activate/deactivate face focus beamforming, which picks up only the voice of the participant whose face is detected by the camera, and activate/deactivate the self-silence function. (page 11)

✓ Speaker settings

Activate/deactivate the function that automatically adjusts the speaker volume. (page 12)

Bluetooth

Connect a smart device and this device via Bluetooth. With a smart device connected via Bluetooth, you can use this device to hold a conference call with a remote person. (page 13)

#### NOTE

Smart framing and camera presets cannot be used at the same time.

## Displaying and exiting the on-screen display menu

### **Starting up this device**

When this device starts up, the stand-by screen appears on the TV.

If this device and a computer are connected with a USB cable, the computer screen will be displayed on the TV.

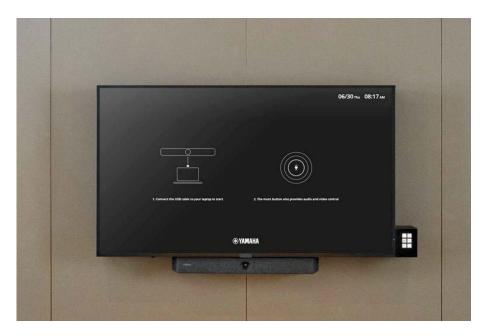

#### Starting up this device

This device automatically starts up when its camera detects a person.

It will not start up automatically in the following cases. Instead, start up this device by pressing the  $\bigcirc$  (power) button on the remote control or by connecting this device and a computer with a USB cable.

- When auto wakeup ([auto wake up]) on this device is deactivated
- When the device is in power-saving standby as a result of [power saving mode] having been activated
- When [auto wake up] or [power saving mode] has been activated in the [Admin] screen of Yamaha CS Manager

#### NOTE

#### To change the stand-by image or activate auto wakeup

The stand-by image and auto wakeup settings can be specified in the utility software "Yamaha CS Manager". For details, refer to the Yamaha CS Manager Operation Guide.

### **Displaying the on-screen display menu**

Press the  $\equiv$  (menu) button on the remote control to display the on-screen display menu on the TV.

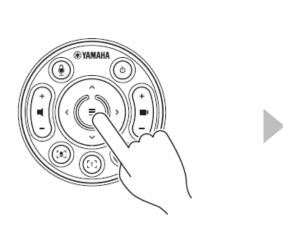

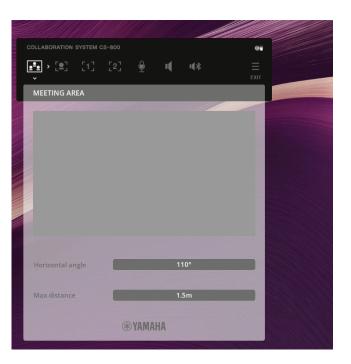

Press the  $\equiv$  (menu) button on the remote control.

✓ The on-screen display menu appears in the upper left of the TV.

### Exiting the on-screen display menu

Press the  $\equiv$  (menu) button on the remote control to close the on-screen display menu. If the cursor is in the setting area, press the  $\equiv$  (menu) button twice. In that case, the first press will open EXIT screen, and the second press will exit the on-screen display menu.

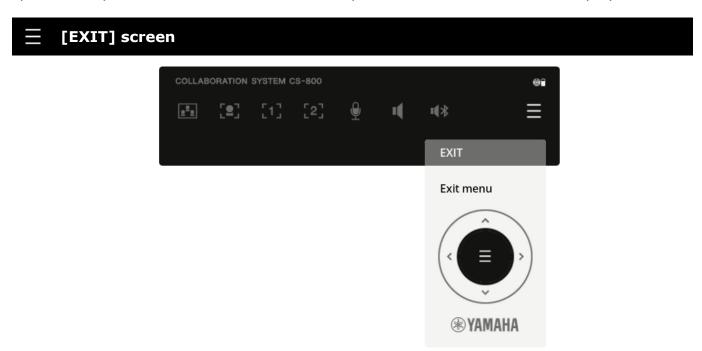

## Using the on-screen display menu

### **On-screen display menu screen**

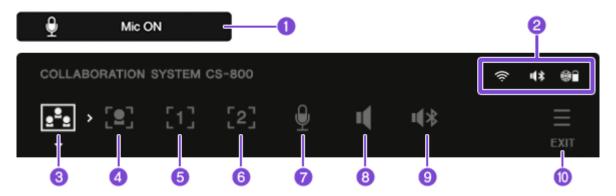

#### Notification badge

Displays for 4 seconds a notification of the result of the performed operation.

#### > List of notification badges: page 16

The notification badge appears even when the on-screen display menu is not displayed.

#### 2 Status information

Wi-Fi connection status (does not appear when there is no Wi-Fi connection)

Bluetooth connection status (does not appear when there is no Bluetooth connection)

Remote control connection status and battery level (does not appear when the remote control is not connected)

#### Menus

- (3) [MEETING AREA] settings (page 8)
- 4 [SMART FRAMING] settings (page 9)
- **(**CAMERA PRESET 1] settings (page 10)
- 6 [CAMERA PRESET 2] settings (page 10)
- [MIC] settings (page 11)
- (B) [SPEAKER] settings (page 12)
- [BLUETOOTH] settings (page 13)
- [EXIT] from on-screen display menu (page 5)

### **Operating by remote control**

Use the pan/tilt button on the remote control as arrow buttons.

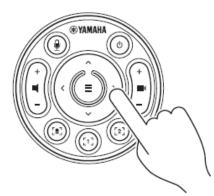

1. Use the left and right arrows to select a menu, and the down arrow to move to the setting area of the selected menu.

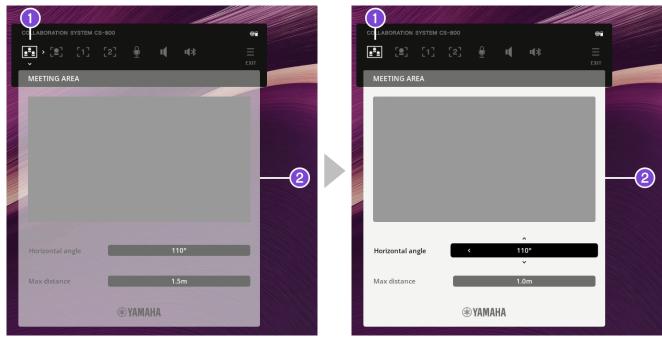

## Use the left and right arrows to select a menu.

The selected menu is indicated by arrows around the menu icon (1). At this time, the setting area (2) is transparent.

Use the down arrow to move to the setting area of the selected menu.

When the cursor moves to the setting area (2), the background becomes opaque, and arrows appear around the selection. Use the left/right/up/down arrows to change the selection or the selected setting.

2. To select a different menu, press the  $\equiv$  (menu) button while the cursor is in the setting area. This can also be done by pressing the up arrow to return the cursor to the menus.

#### NOTE

While the on-screen display menu is displayed, the remote control can only be used to operate the on-screen display menu.

\* Only the  $\oint$  (mute) and  $\blacksquare$  (volume) buttons can be used.

While the remote control is in normal operation mode, pressing the  $\equiv$  (menu) button exits the on-screen display menu.

### Meeting area settings

Use the meeting area settings to specify the camera framing area for recognizing persons. These settings are used with smart-framing and face focus beamforming.

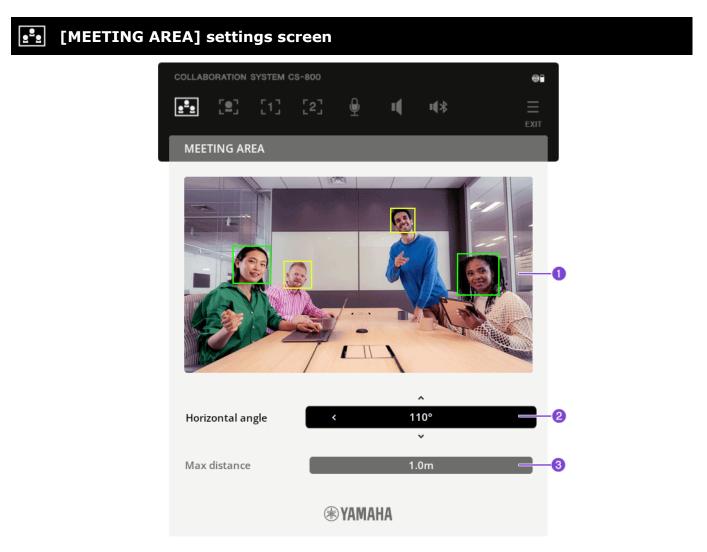

#### **1** View a live preview

- Green box: Indicates a face that is detected
- Yellow box: Indicates a face that is not close enough to the camera

While viewing the live preview screen, adjust (2) and (3) to make sure that as many participants as possible are in green boxes.

2 Horizontal angle Allows you to specify the target area (of the meeting area) in the horizontal direction. (20° to 110°)

**3** Max distance Allows you to specify the target range (of the meeting area) in meters. (1.0 to 4.5 m) \*

\* If [Face Focus Beamforming] in the [MIC] settings screen is set to [ON], the maximum distance is 3 m. (page 11)

#### 

- Smart framing settings (page 9)
- > Microphone settings (page 11)

### Smart framing settings

With smart framing, the camera follows the subject according to the mode. The angle of view is automatically adjusted onto the face detected by the camera to keep that face framed. In this screen, select the smart framing mode while viewing the live preview screen.

### [SMART FRAMING] settings screen

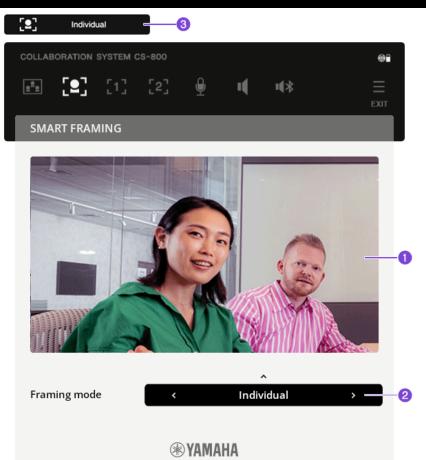

#### **1** View a live preview

#### **2** [Framing mode]: Select a smart framing mode.

| [Individual]                                                       | Mode where a specific person is framed                               |  |  |
|--------------------------------------------------------------------|----------------------------------------------------------------------|--|--|
| [Speaker tracking] Mode where the person who is speaking is framed |                                                                      |  |  |
| [Group]                                                            | Mode where all persons in the group are framed (zoom is deactivated) |  |  |

\* The target area can be specified with the meeting area settings. (page 8)

 $\checkmark$  The selected mode appears in the notification badge (3).

#### In Note

- If smart framing has been deactivated, it must be activated with the remote control.
   Press the Ξ (menu) button on the remote control to exit the on-screen display menu, and then press the [9] (smart framing) button.
- Recalling a camera preset deactivates smart framing. (page 10)

### **Camera presets**

While viewing the live preview screen, adjust the PTZ (pan/tilt/zoom) camera settings and store them to the presets. Up to two sets can be stored, one in [CAMERA PRESET 1] and one in [CAMERA PRESET 2].

Recall a stored preset by pressing the [1] or [2] (camera preset) button on the remote control.

### [1] [2] [CAMERA PRESET 1] and [CAMERA PRESET 2] settings screens

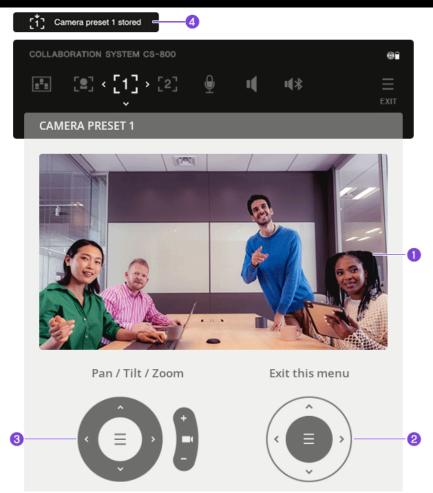

After the [CAMERA PRESET 1] or [CAMERA PRESET 2] screen has been opened, remote control operation is limited to the pan/tilt and zoom buttons. While viewing the live preview screen, use the remote control to adjust the PTZ (pan/tilt/zoom) camera settings.

#### **1** View a live preview

#### Pan/Tilt/Zoom]: Adjust the PTZ (pan/tilt/zoom) camera settings.

Use the pan/tilt button (arrow button) on the remote control to adjust the camera orientation, and use the  $\blacksquare$  (zoom) button to adjust the range.

- Short press: Changes the pan, tilt or zoom by 1 increment
- Long press: Continues changing the pan, tilt or zoom setting as long as the button is pressed

#### **③** [Exit this menu]: Apply the settings.

After completing adjustments, press the  $\equiv$  (menu) button on the remote control to apply the settings.

- $\checkmark$  After the settings have been saved, the notification badge (4) appears for 4 seconds.
- ✓ This screen closes, and the cursor returns to the menus.

### **Microphone settings**

Use the microphone settings to activate/deactivate face focus beamforming, which picks up only the voice of the participant whose face is detected by the camera, and activate/deactivate the self-silence function.

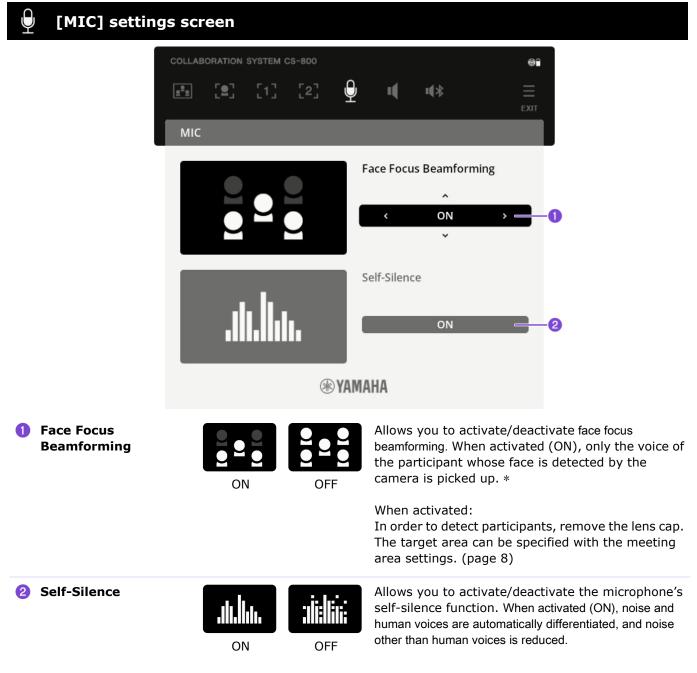

\* This function can only be used when the participants are within 3 meters from this device. If [Max distance] in the meeting area settings is set to 3.5 m or more, this function cannot be activated. (page 8)

#### 

> Meeting area settings (page 8)

### **Speaker settings**

Use the speaker settings to activate/deactivate the function that automatically adjusts the speaker volume.

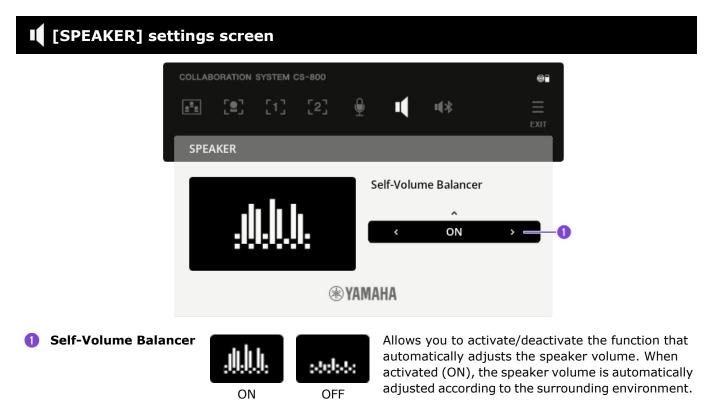

### **Bluetooth settings**

Connect a smart device and this device via Bluetooth. With a smart device connected via Bluetooth, you can use this device to hold a conference call with a remote person.

#### ✓ Holding a conference call with a remote person

During an in-house meeting, you can use this device to hold a conference call with a remote person (on their smart device).

From the smart device connected to this device via Bluetooth, call the smart device of the remote person.

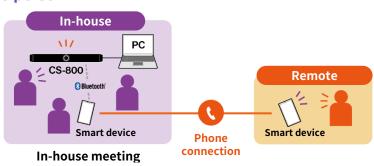

#### ✓ Inviting a remote person to join your video conference

While a video conference is being held through this device, a remote person can be invited through their smart device to participate in the conference by audio only. The remote person can speak with all participants of the video conference, including off-site participants.

From the smart device connected to this device via Bluetooth, call the smart device of the remote person.

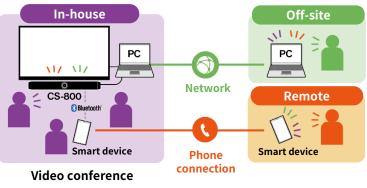

### I BLUETOOTH] settings screen

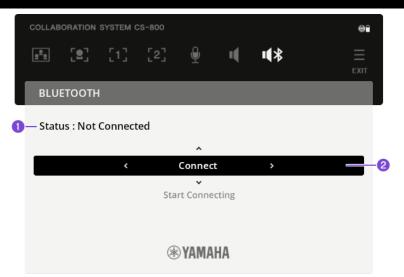

Status Displays the Bluetooth connection status.
 [Not connected] There is no Bluetooth connection.
 [Ready to Pair...] In pairing mode
 [Ready to Connect...] A Bluetooth connection can be made with the paired smart device.
 [Connected to <name of smart device connected via Bluetooth>] Connected via Bluetooth
 [Disabled] Bluetooth is deactivated.

2 Use the arrow button on the remote control to move the cursor and confirm selections.

### Making a Bluetooth connection

#### When connecting for the first time: Pairing

When connecting a Bluetooth-enabled smart device to this device for the first time, the devices must be paired.

|   | Screen: When there no Bluetooth connection |        |   |     |             |   |             |      |    |
|---|--------------------------------------------|--------|---|-----|-------------|---|-------------|------|----|
|   | COLLABORATION SYSTEM CS-800                |        |   |     |             |   |             |      |    |
|   | <u>e<sup>2</sup>e</u>                      | [9]    |   | [2] | ₽           | ų | <b>I</b> (* | EXIT |    |
|   | BLU                                        | ETOOTH | ł |     |             |   |             |      |    |
| 0 | 1 — Status : Not Connected                 |        |   |     |             |   |             |      |    |
|   |                                            |        | < |     | ^<br>Connec | t | >           |      | -2 |
|   | Start Connecting                           |        |   |     |             |   | Ĭ           |      |    |
|   | <b>* YAMAHA</b>                            |        |   |     |             |   |             |      |    |

#### **①** Preparation: Activating Bluetooth on this device and the smart device

#### 1. Activate Bluetooth on this device.

If [Disabled] appears for [Status] (1), Bluetooth on this device is deactivated. In that case, activate Bluetooth. For details, refer to the section on Bluetooth settings in the Yamaha CS Manager Operation Guide

#### 2. Turn on Bluetooth on the smart device.

#### **2** Pairing: Pairing devices

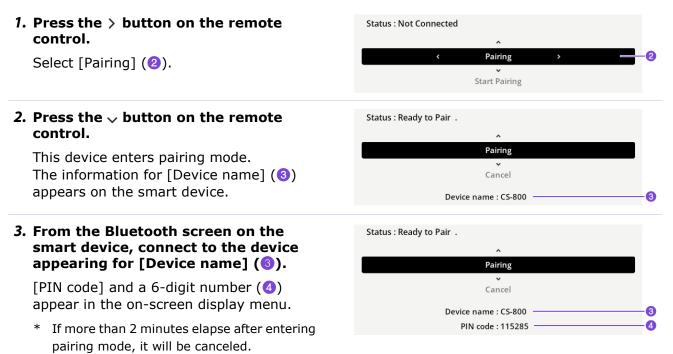

#### 4. Accept the pairing request on your smart device.

Make sure that the 6-digit number for [PIN code] (4) and the code displayed on the smart device are the same, and accept pairing.

- When a Bluetooth connection is established, the [Bluetooth connected] notification badge (5) appears for 4 seconds.
- ✓ [Connected to <name of smart device connected via Bluetooth>] appears for [Status] (1).
- ✓ The Bluetooth connection icon (⑥) appears.

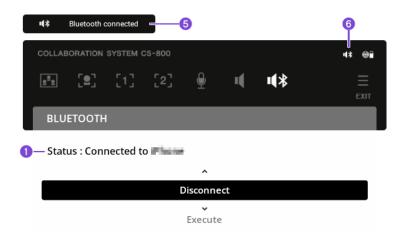

# When connecting for the second and subsequent times: Making a Bluetooth connection

A paired smart device can be connected by using the on-screen display menu or the smart device.

#### When connecting using the on-screen display menu:

Press the  $\checkmark$  button on the remote control.

| ^                    |    |
|----------------------|----|
| Connect              | -2 |
| Cancel               |    |
| Device name : CS-800 | -3 |

#### When connecting from the smart device:

From the smart device, connect to the device appearing for [Device name] (③).

- When a Bluetooth connection is established, the [Bluetooth connected] notification badge (5) appears for 4 seconds.
- ✓ [Connected to <name of smart device connected via Bluetooth>] appears for [Status] (●).
- ✓ The Bluetooth connection icon (⑥) appears.

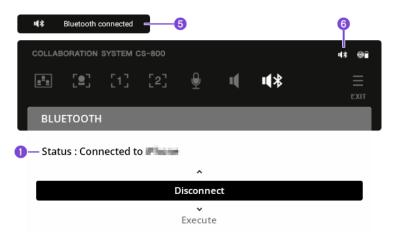

# List of notification badges

This is a list of notification badges (page 6) that appear at the top left of the screen or above the on-screen display menu.

| Category                        | Notification badge                                                                                                    | Description                                                                                                    |  |  |  |  |
|---------------------------------|----------------------------------------------------------------------------------------------------|----------------------------------------------------------------------------------------------------|--|--|--|--|
| Microphone                      | Mic mute                                                                                                    | The microphone is muted.                                                                                                    |  |  |  |  |
|                                 | 🔮 Mic ON                                                                                                    | The microphone is turned on.                                                                                                    |  |  |  |  |
| Calls                           | Lincoming call                                                                                                    | A call is coming in.                                                                                                    |  |  |  |  |
|                                 | Call ended                                                                                                    | The call has ended.                                                                                                    |  |  |  |  |
| Alert                           | Device is in use                                                                                                    | The                                                                                                    |  |  |  |  |
|                                 | (i) When Face Focus Beamforming is ON, the Max distance is up to 3.0m                                                                                                    |                                                                                                    |  |  |  |  |
|                                 | An attempt was made to set [Max distance] (in the meeting area settings) to more than 3.0 m with [Face Focus Beamforming] (in the microphone settings) activated.<br>→ When [Face Focus Beamforming] is set to [ON], the maximum distance is 3 m. (page 8) |                                                                                                    |  |  |  |  |
|                                 | (j) Turning ON Face Focus Beamforming requires Max distance of 3.0m or less                                                                                                    |                                                                                                    |  |  |  |  |
|                                 | settings with [Max distance] (in $\rightarrow$ [Face Focus Beamforming] c                                                                                                    | te [Face Focus Beamforming] in the microphone<br>of the meeting area settings) set to 3.5 m or more.<br>an only be used when the participants are within 3<br>lax distance] (in the meeting area settings) is set to 3.5<br>not be activated. (page 11) |  |  |  |  |
| Bluetooth > Bluetooth settings: | III Bluetooth connected                                                                                                    | A device is connected via Bluetooth.                                                                                                    |  |  |  |  |
| page 13                         | H Bluetooth disconnected                                                                                                    | The Bluetooth connection to a device was cut.                                                                                                    |  |  |  |  |
| Smart framing > Smart framing   |                                                                                                    | The smart framing mode is set to [Individual].                                                                                                    |  |  |  |  |
| settings: page 9                | Speaker                                                                                                    | The smart framing mode is set to [Speaker tracking].                                                                                                    |  |  |  |  |
|                                 | ر العام Group                                                                                                    | The smart framing mode is set to [Group].                                                                                                    |  |  |  |  |
|                                 | Smart framing ON                                                                                                    | Smart framing was activated with the smart framing mode set to [Individual].                                                                                                    |  |  |  |  |

|                                 | [Ing] Smart framing ON                  | Smart framing was activated with the smart framing mode set to [Speaker tracking].                                                                                                    |
|---------------------------------|-----------------------------------------|----------------------------------------------------------------------------------------------------|
|                                 | Smart framing ON                        | Smart framing was activated with the smart framing mode set to [Group].                                                                                                    |
|                                 | Smart framing OFF                       | Smart framing was deactivated with the smart framing mode set to [Individual].                                                                                                    |
|                                 | Smart framing OFF                       | Smart framing was deactivated with the smart framing mode set to [Speaker tracking].                                                                                                    |
|                                 | Smart framing OFF                       | Smart framing was deactivated with the smart framing mode set to [Group].                                                                                                    |
|                                 | (j) Auto-zoom is working                | The $\blacksquare$ (zoom) button on the remote control was pressed with smart framing activated and set to the [Group] mode.<br>$\rightarrow$ With the [Group] mode, zooming is deactivated.                       |
| Camera presets Camera presets:  | [1] Camera preset 1                     | [Camera Preset 1] was recalled.                                                                                                    |
| page 10                         | <b>[2]</b> Camera preset 2              | [Camera Preset 2] was recalled.                                                                                                    |
|                                 | [ <sup>4</sup> ] Camera preset 1 stored | [Camera Preset 1] was stored.                                                                                                    |
|                                 | Camera preset 2 stored                  | [Camera Preset 2] was stored.                                                                                                    |
| Remote control                  | Connected                               | The remote control is connected.                                                                                                    |
|                                 | Not connected                           | <ul> <li>The remote control is not connected.</li> <li>→ Pair the remote control with this device. For detailed procedures on pairing, refer to the User Guide for the corresponding product.</li> </ul>           |
| Wi-Fi                           | 🔶 Wi-Fi connected                       | Wi-Fi is activated.                                                                                                    |
|                                 | 🔶 Wi-Fi disconnected                    | Wi-Fi is deactivated.                                                                                                    |
| Remote control<br>notifications | Description Battery low                 | <ul> <li>The batteries of the remote control are depleted.</li> <li>→ Replace the batteries. For detailed procedures on replacing the batteries, refer to the User Guide for the corresponding product.</li> </ul> |

@2023 Yamaha Corporation Published 04/2023 IP-A0